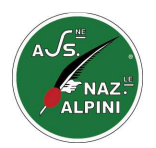

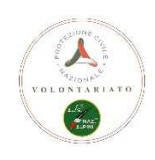

## **Progetto**

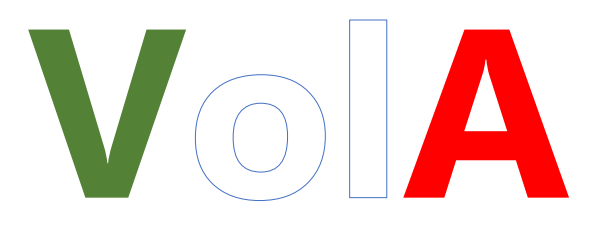

# **All'interno della Community Network ANA**

## **Manuale per l'accesso al portale dei Volontari**

**www.anapc.it** 

ww.cccccccccrpcroftware@pec.itcrpsoftware@pec.itc

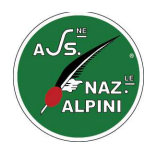

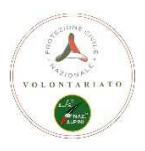

#### **L'accesso al Software VolA da parte dei Volontari di Protezione Civile ANA:**

Tutti i Volontari ANA regolarmente iscritti in Protezione Civile, potranno accedere al software VolA tramite il sito internet http://www.anapc.it accedendo dalla sezione '**PORTALE PER VOLONTARIO'** qui si entrerà nel gestionale VolA riservato ai Volontari della Protezione Civile ANA, dove verranno richieste le credenziali di accesso. Queste credenziali si possono richiedere automaticamente dal portale che arriveranno immediatamente via Mail all'indirizzo di posta elettronica (mail) presente nel database VolA nella scheda anagrafica del Volontario. Se questo non fosse presente, mandare una mail a supporto@anapc.it indicando codice fiscale, nome, cognome e mail, i Volontari dei Servizi informatici Protezione Civile ANA provvederà a inserire i dati mancanti nella scheda anagrafica indicata e a comunicare di provvedere alla richiesta di accesso.

## **VolA accesso dal portale per i VOLONTARI**

In questa area possono accedere tutti i Volontari dell'Associazione Nazionale Alpini regolarmente iscritti nella Protezione Civile e in regola con il rinnovo del bollino annuale.

Se non si hanno le credenziali di accesso, seguire le istruzioni in 'Richiedi le Credenziali' dando il tuo codice fiscale. Se nella tua scheda anagrafica è presente un indirizzo Mail, ti verrà recapitato username (tua matricola) e password (creata casualmente) che potrai successivamente cambiare a tuo piacimento.

Il portale del Volontario è la tua area riservata, qui potrai vedere la tua scheda anagrafica completa ed eventualmente modificare alcune delle tue informazioni anagrafiche e inserire le tue competenze che saranno utili alle ricerche ANA per utilizzarti in caso di bisogno.

Per chi è un Istruttore qualificato AIAS si potrà inserire la descrizione delle proprie competenze utili a gestire le ricerche specifiche sul modulo VolA AIAS.

E' importante che ad ogni cambiamento dei tuoi dati, questi, vengano aggiornati nei database dei Volontari ANA. Quindi ti diamo l'opportunità di aggiornare alcuni dati della tua anagrafica per permettere all'ANA di avere sempre informazioni aggiornate e non gravare sui segretari della tua Sezione già pesantemente occupati nei lavori e burocrazie sezionali.

Il sito internet http://www.anapc.it e di conseguenza il PORTALE DEL VOLONTARIO, è stato creato utilizzando le nuove tecnologie multipiattaforma WEB. Questo permette di essere utilizzato da qualsiasi browser Internet, da qualsiasi sistema operativo e da qualsiasi dispositivo sia che questo sia un Personal Computer, tablet o smartphone.

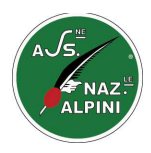

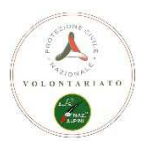

Dal sito internet www.anapc.it cliccare su: 'PORTALE PER VOLONTARIO' E, dopo avere attentamente letto le condizioni d'uso e la privacy, cliccare su 'ACCEDI AL PORTALE'.

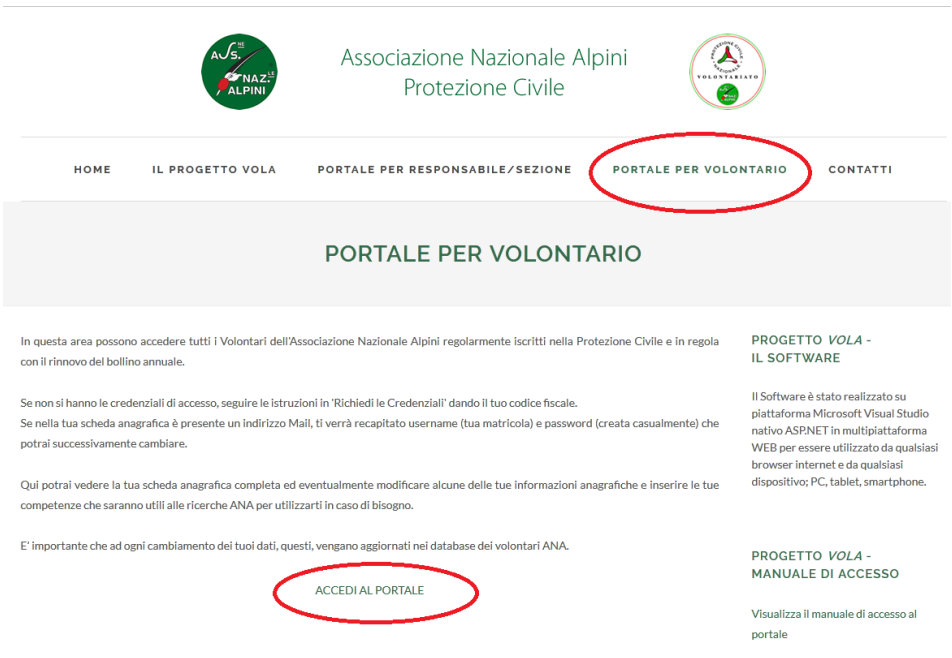

Cliccando su '**ACCEDI AL PORTALE**' viene visualizzata la pagina di richiesta credenziali di accesso.

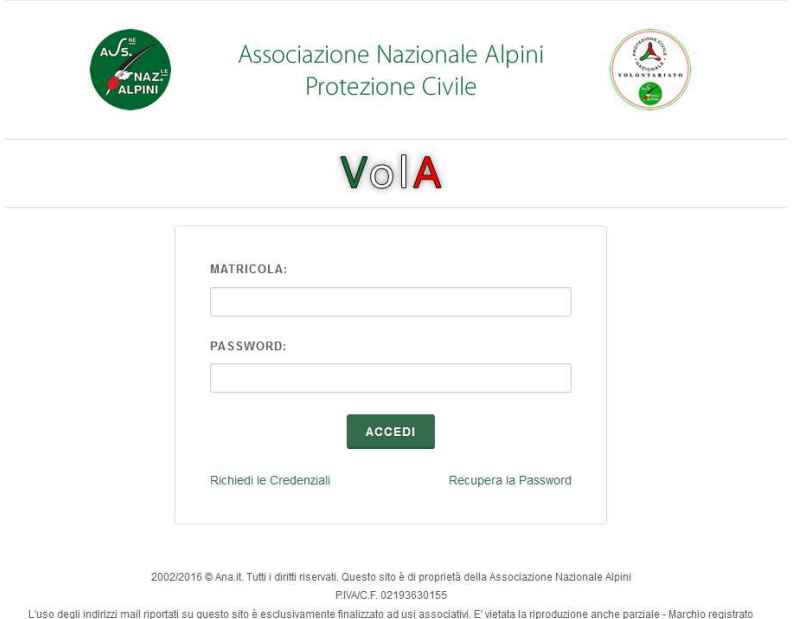

**Se ti sei già precedentemente accreditato** al portale Volontari, inserisci la tua matricola e la password che ti sono stati assegnati e mandati via e-mail per accedere alla tua scheda anagrafica di VolA.

**Se ti sei dimenticato la tua password o la matricola**, puoi richiedere che ti si vengano reinvitate alla tua casella di posta (per la psw te ne verrà assegnata una nuova in maniera causale che potrai ricambiare)

**Se è la prima volta che accedi** al portale Volontari ANA puoi, in completa autonomia, richiedere le tue credenziali.

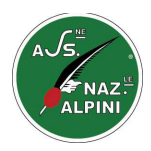

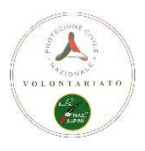

#### **Se è la prima volta che accedi al portale…. 'Richiedi le Credenziali' come fare:**

Se entri per la prima volta nel portale Volontari e vuoi richiedere le tue credenziali di accesso, clicca su **'Richiedi le Credenziali'** 

Ti comparirà questa maschera (sotto) dove potrai, inserendo il tuo codice fiscale o la tua matricola (che non è quella di GISA, ma di VolA), verificare se hai tutte le informazioni utili all'accreditamento.

Verifica i tuoi dati cliccando sul bottone 'Controlla Dati'. Se è presente una tua scheda anagrafica, presente nel database di VolA (sincronizzati con il GISA) ed è presente un tuo indirizzo di posta elettronica potrai immediatamente procedere all'accreditamento.

### Richiedi le Credenziali

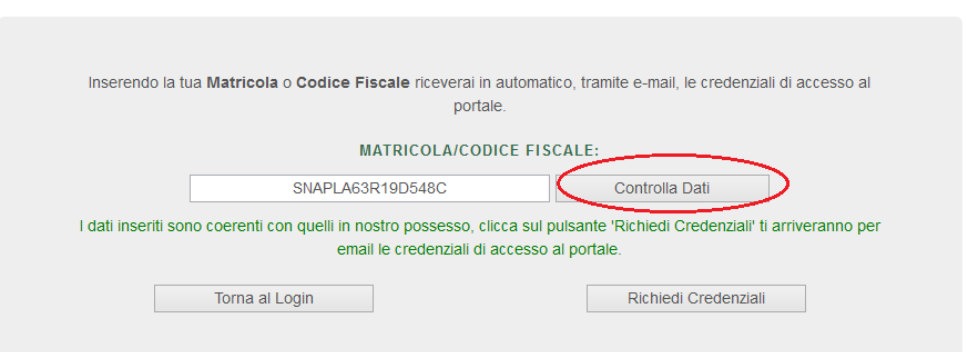

Se è tutto ok, come visualizzato sopra, in 'Richiedi Credenziali' ti arriverà al tuo indirizzo mail il benvenuto in VolA con la tua matricola e la tua password per accedere al portale Volontari.

La password che ti verrà consegnata è creata 'random' (casuale) e crittografata per tutelare la tua privacy. Questa matricola (username) e password, dovrai poi utilizzarla nel login del portale per accedere. Una volta entrato nel portale potrai in autonomia provvedere alla variazione della tua Password di accesso.

Se indicando Matricola o il tuo codice fiscale, questi non sono presenti nei database di VolA, per il portale NON sei identificato come un Volontario ANA di Protezione Civile regolarmente iscritto e in regola con il pagamento del bollino e non puoi accedere. In questo caso contatta la tua Seziona ANA di riferimento per un controllo dati.

Se indicando matricola o il tuo codice fiscale ti viene visualizzato il messaggio:

## Richiedi le Credenziali

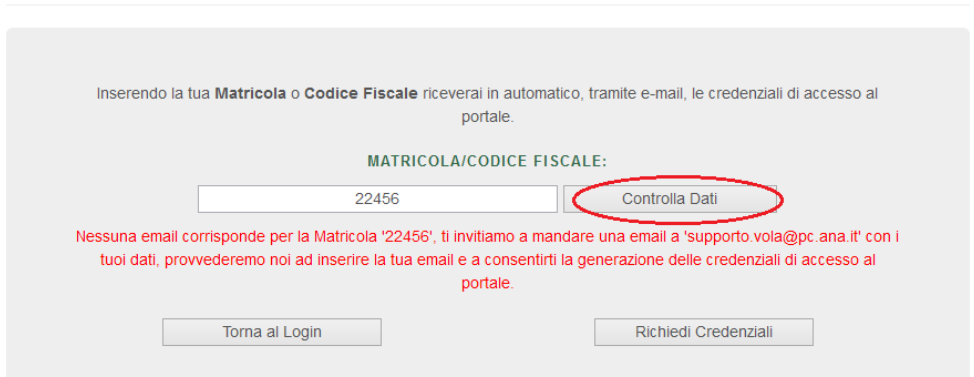

Vuole dire che sei regolarmente iscritto in VolA come Volontario di Protezione Civile ANA ma nella tua scheda anagrafica non è presente nessuna mail per poterti mandare le credenziali.

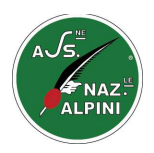

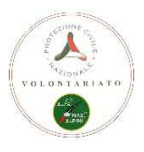

La mail è una informazione obbligatoria per accedere al portale e per essere aggiornati ai servizi della tua associazione.

In questo caso, oltre che segnalare la mancanza del dato mail alla tua Sezione di competenza (per essere inserito in GISA), puoi mandare una segnalazione a : supporto@anapc.it indicando il tuo codice fiscale, cognome, nome, email in questo caso i volontari del supporto VolA (servizi informatici Protezione Civile ANA), provvederanno, in tempo breve, ad inserire il dato mancante (mail) nella tua scheda anagrafica e a comunicarti che puoi procedere alla tua richiesta di credenziali per accedere al portale Volontari.

## **L'Accesso al portale Volontari**

Se tutto è andato a buon fine con l'arrivo nella tua casella di posta elettronica della tua matricola e la tua password, puoi, nella pagina del 'LOGIN' inserirle e accedere al portale.

Nel portale ti viene visualizzata la tua scheda anagrafica personale così come è presente in GISA e così come è implementata e aggiornata dal software VolA (specifico per la protezione civile ANA).

Oltre che visualizzare le tue informazioni, potrai modificarne alcune che sono il datore di lavoro e inserire le tue competenze specifiche.

Le informazioni presenti ma non modificabili, sono di gestione della tua Sezione di competenza, quindi se sbagliate, fai una segnalazione al tuo responsabile Sezionale che provvederà ad aggiornarle.

La maschera che ti compare dopo l'accreditamento dal Login' è la seguente:

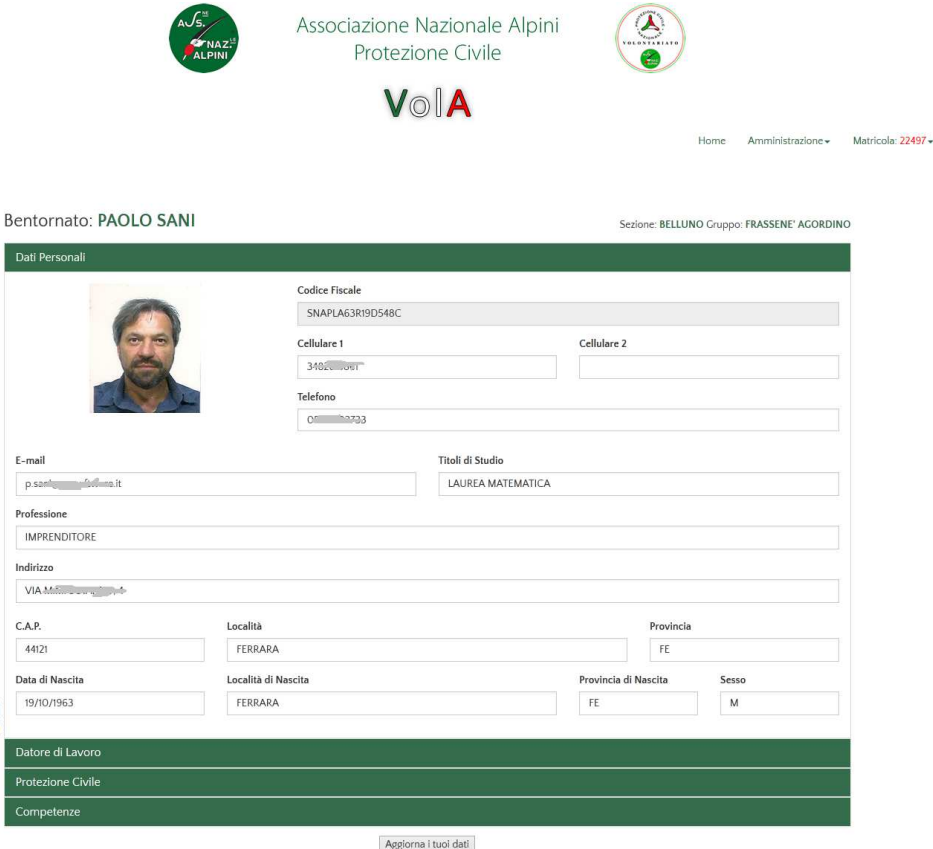

Le barre verdi con 'Dati Personali', 'Datore di Lavoro', 'Protezione Civile', ' Competenze' sono collassabili od espandibili nel momento in cui si clicca con il mouse sulla barra dove ci sono le scritte. In sintesi si apre la sezione dove si è cliccato e si chiude quella precedente.

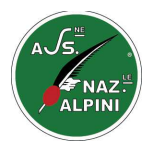

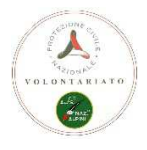

#### (esempio sotto si clicca con il mouse su 'Datore di Lavoro', si chiude la sezione 'Dati Personali')

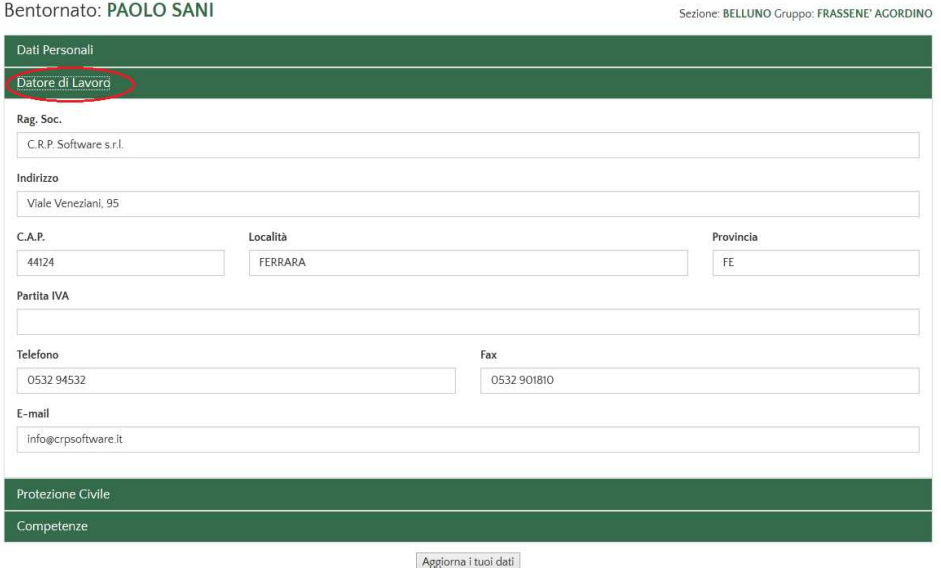

(esempio sotto si clicca con il mouse su 'Protezione Civile', si chiude la sezione 'Datore di Lavoro')

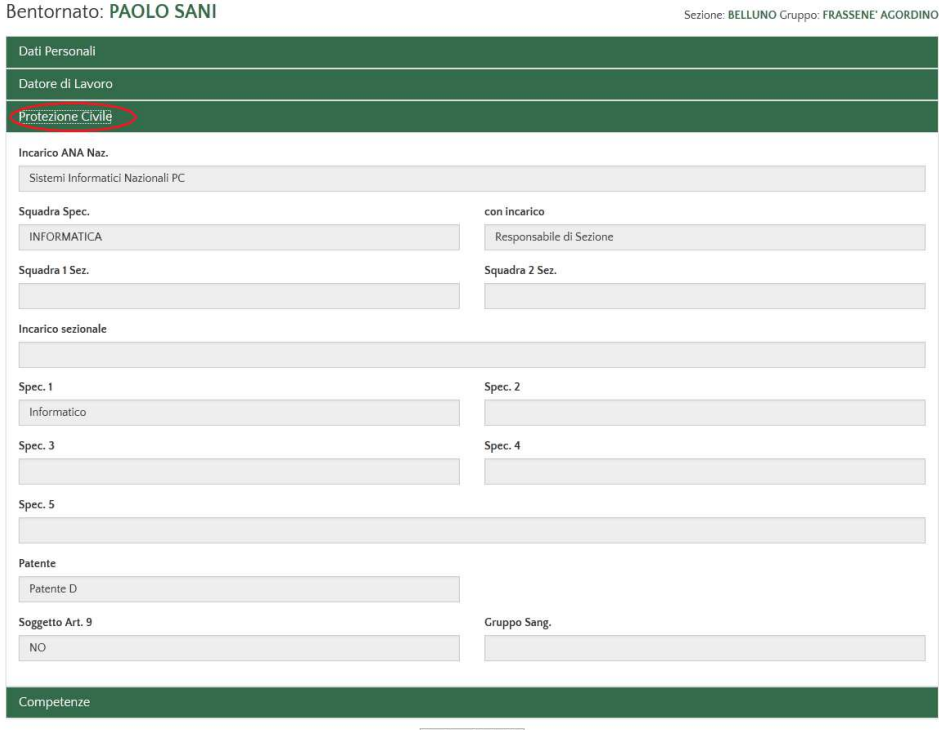

Aggiorna i tuoi dati

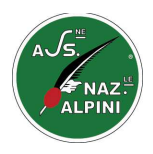

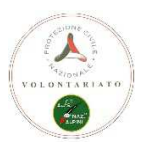

In alto a destra sotto all'intestazione del portale VolA, viene visualizzata la parola 'Home' e 'Matricola: 99999' Dove 99999 corrisponde alla tua matricola in VolA e che corrisponde al tuo codice username di entrata al portale.

Se si clicca sulla parola 'Matricola: 99999', si visualizza una tendina con alcune funzionalità, la più utile e fondamentale è quella del cambio della tua password di entrata.

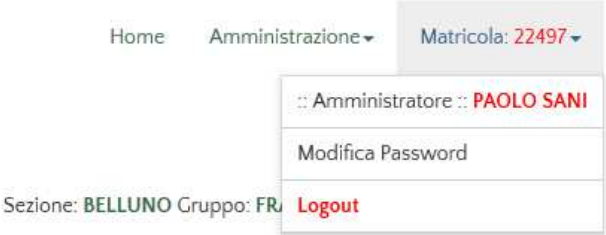

Andando su 'Modifica Password' puoi procedere al cambiamento delle tue credenziali di accesso. Ti ricordo che la tua password è personale e crittografata nei database di VolA e nessuno, neanche gli amministratori hanno la possibilità di vederla in chiaro.

Questo per essere in regola con la legislazione sulla privacy e per tutelare la tua privacy.

Quindi in nessun caso qualcuno potrà darti o ridarti le tue credenziali di accesso precedentemente inserite, l'unica possibilità è quella di 'Recuperare le Credenziali' prima di fare il 'Login' dal portale. In questo caso il software, provvederà a rigenerarti una nuova password casuale e ad inviartela via mail alla tua casella di posta che potrai, poi, ricambiartela a tuo piacimento.

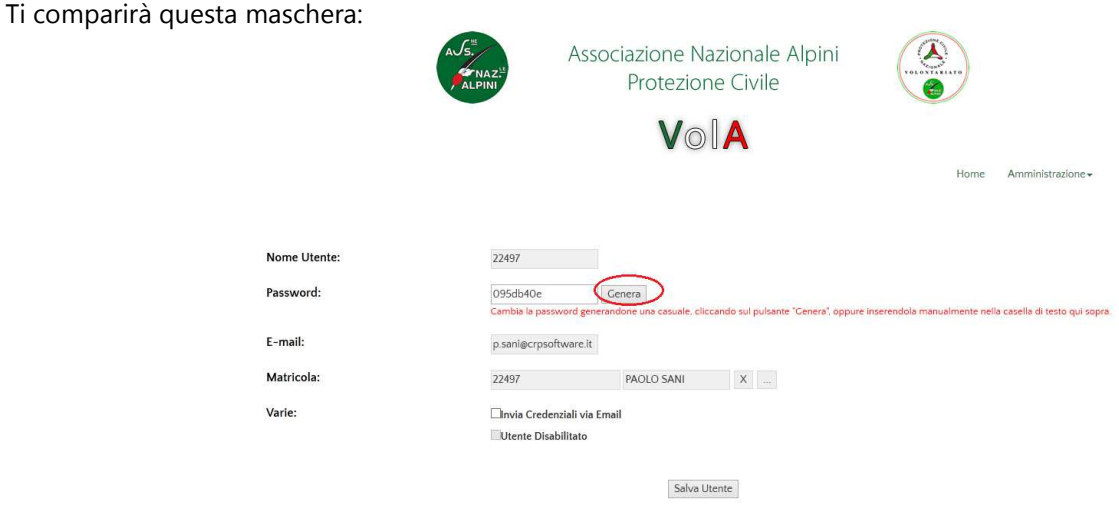

Hai la possibilità di generare una password casuale cliccando sul bottone 'Genera' (come da esempio sopra) oppure inserire una tua password personale.

Cliccando sul bottone 'Salva Utente' la password viene cambiata e potrai utilizzarla dal prossimo Login al portale. Se vuoi mandarti una mail per ricordarti il cambio, seleziona la chk 'invia Credenziali via Email', nel momento che salverai l'operazione, ti arriverà alla tua casella di posta il cambio effettuato.

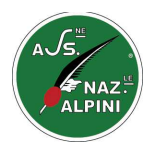

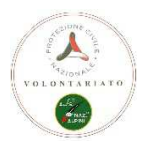

#### **La Password**

#### *Norme elementari di sicurezza nel momento che si crea una password*

- Nell'impostare una password è sconsigliabile l'uso di parole ovvie (come il proprio nome o cognome o altri dati anagrafici), di senso compiuto o direttamente associabili all'account (come il *nome utente* stesso) come anche di parole troppo brevi (di solito per le password viene stabilito un numero minimo di caratteri, minimo otto, dal momento che all'aumentare del numero di caratteri aumenta esponenzialmente il numero delle disposizioni possibili).
- In generale è poi preferibile utilizzare una password complessa e comunque memorizzarla (o, in subordine, annotarla in un posto sicuro) piuttosto che sceglierne una di facile memorizzazione ma di più facile determinazione.
- È inoltre sconsigliabile utilizzare parole presenti nei dizionari, come anche anagrammi o combinazioni delle stesse (tale tipo di password sono quelle più facilmente attaccabili mediante attacchi *brute force*), mentre è consigliabile utilizzare combinazioni del maggior numero possibile di "tipi" di caratteri: maiuscoli, minuscoli, numeri e *caratteri speciali*.
- È inoltre buona norma cambiare le password utilizzate dopo un tempo determinato e non utilizzare la stessa password per più servizi.
- Si consiglia inoltre di non registrare le proprie password sul pc, perché queste potrebbero essere scoperte tramite l'uso di semplici programmi.

#### *Ecco un aiuto semplice ma un efficace trucco per rendere la tua password sicura*.

Prima di tutto pensa a qualcosa di importante per te: un evento, un luogo, un nome. La cosa pensata deve essere almeno lunga **8 caratteri**. Per semplificare, utilizzerò il mio nome: **Paolo Sani** (lo spazio deve essere considerato).

Fai le seguenti **sostituzioni ai caratteri del termine che hai in mente**: sostituisci, per esempio, le "a" con "@", le "s" con "\$", gli spazi con "%", le "o" con "0" (zero), le "i" con "1". Non sostituire le lettere maiuscole. In questo modo "Paolo Sani" diventa "P@0l0%S@n1". Una password, ben difficile da trovare, non trovi?

Ma non è ancora finita! Alla tua nuova password creata, **aggiungi alla fine il nome del sito Internet** in cui la usi per avere una password sempre diversa. Ad esempio, per il portale VolA, potresti aggiungere alla fine della tua password "V0l@" ed avere una password del tipo "P@0l0%S@n1%V0l@".

Vuoi sapere se la tua password è davvero sicura? Collegati sul sito Internet di The Password Meter (http://www.passwordmeter.com) e digita la tua password nel campo di testo **Password**. Come volevasi dimostrare, la password creata è molto sicura (**Score: 100%**) e difficile da trovare!

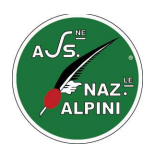

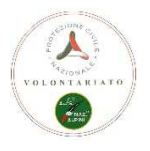

## **Le aree del portale Volontari**

**Bentornato: PAOLO SANI** 

Sezione: BELLUNO Gruppo: FRASSENE' AGORDINO

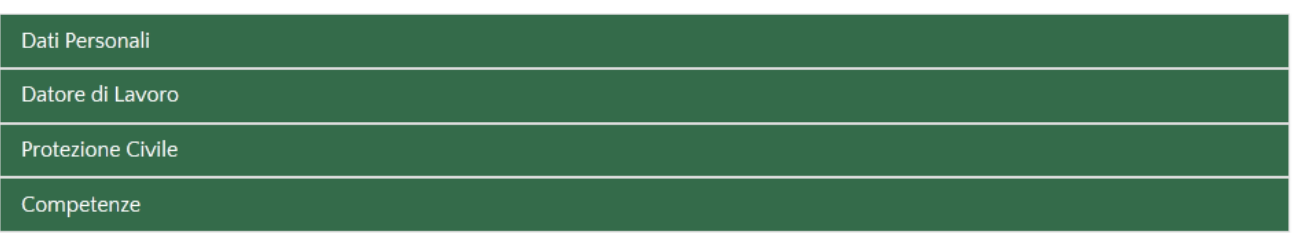

Aggiorna i tuoi dati

Nell'area dei 'Dati Personali' sono presenti tutte le tue informazioni utili ad identificarti e per procedere a contattarti nel momento del bisogno.

Sono informazioni fondamentali per la Protezione Civile che devono sempre essere tenute aggiornate, queste informazioni sono utili nel momento di reclutamento e gestione di una attività ANA di Protezione Civile. Alcuni dati presenti in questa area sono modificabili da te, gli altri sono di pertinenza della tua Sezione.

Nell'area del 'Datore di Lavoro' è presente l'anagrafica completa del tuo datore di lavoro, naturalmente se c'è, tutti i campi presenti sono fondamentali e importanti specialmente se vuoi usufruire dell'Art.9.

Tutti i dati presenti in questa area sono da te modificabili e ti chiediamo di aggiornarli nel momento di un cambiamento lavorativo o della anagrafica del tuo Datore di Lavoro.

Nell'area 'Protezione Civile' sono contenute le informazioni a te attribuite dalla Protezione Civile ANA, informazioni utili per le ricerche ANA e per sapere su di te le tue caratteristiche per essere utilizzato in una attività o nella normale gestione della vita associativa ANA.

Queste informazioni non sono modificabili perché attribuite gerarchicamente dalla 'filiera' ANA.

Se alcuni dati non sono da te valutati congrui oppure mancanti, contatta il tuo referente Sezionale che provvederà ad aggiornarli in base alle tue specifiche caratteristiche.

Nell'area 'Competenze' sono visualizzate le tue specifiche competenze sia professionali che hobbistiche. Tu stesso puoi inserirle, aggiungerle, eliminarle.

Le categorie proposte sono quelle che l'ANA ha dettato come importanti per il proprio uso, ma tu puoi inserire tutte quelle che credi siano importanti. Se non trovi la tua categoria, inserisci quella denominata 'Altro' e descrivi la tua competenza nel campo 'Altro' oltre che la descrizione analitica.

Ricordiamo che per competenza si intende qualsiasi ampliamento di specializzazione o anche di un brevetto specifico o anche di una abilitazione.

(Esempio: brevetto di volo, patentini speciali, corsi specialistici non ANA, competenze specifiche di una specializzazione, etc.., ma anche sapere fare qualcosa che consideriamo importante per il bisogno di altri).

Vediamo come gestire le tue competenze:

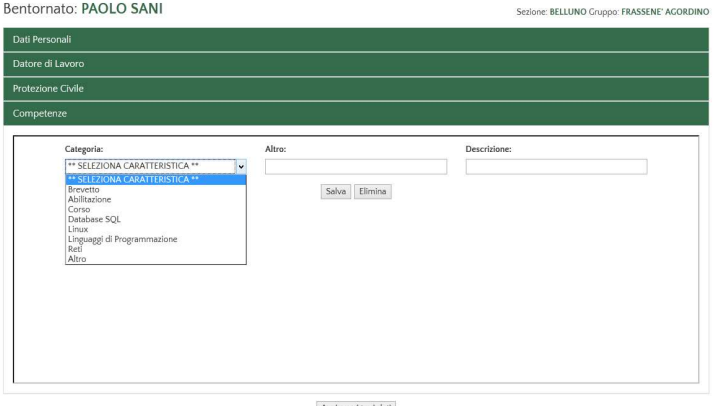

Aggiorna i tuoi dati

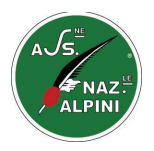

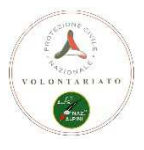

*Servizi Informatici Protezione Civile ANA* 

Aprendo l'area delle 'Competenze' se non presenti ti compare una maschera vuota dove puoi cominciare ad inserirle. Prima seleziona una categoria (menù a tendina).

Le categorie sono dettate ed inserite dalla Nazionale ANA per identificare con ricerche selettive competenze a loro utili per scopi associativi e di Protezione Civile. Queste possono, nel corso del tempo, modificarsi ed ampliarsi. Selezionare una categoria presente se consona con la competenza da inserire o indicare quella generica chiamata 'Altro' e mettere nel campo apposito (Altro) la definizione non compresa nell'elenco.

Nel campo Descrizione mettere analiticamente le tue competenze.

Cliccare sul pulsante 'Salva' per salvare la tua competenza e aggiornare la tua scheda anagrafica di VolA. Una volta salvata troverai questa visualizzazione:

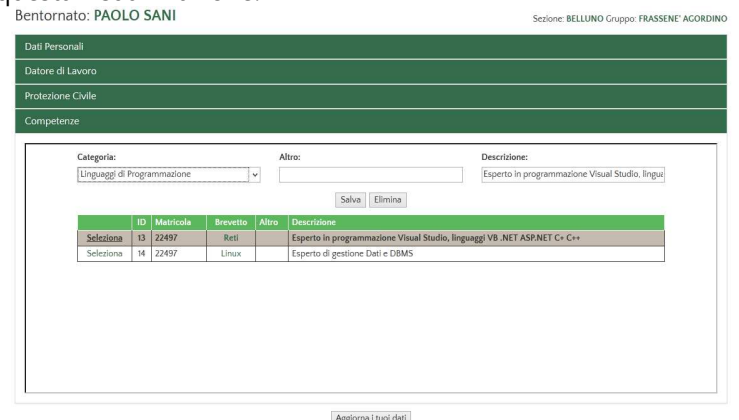

Una griglia visualizza tutte le tue competenze che hai salvato.

Hai la possibilità di eliminarne una cliccando sulla riga corrispondente nel campo 'Seleziona', questa viene proposta nei campi sopra e con il tasto 'Elimina' questa viene eliminata e tolta dalla griglia di elenco competenze. Per modificarne una, si consiglia di eliminare la riga e reinserirla corretta.

#### **Istruttore Qualificato AIAS**

Se sei un istruttore qualificato AIAS, e hai comunicato alla segreteria ANA che sei certificato e abilitato, ti comparirà un ulteriore campo descrittivo denominato '**Competenze AIAS'** dove potrai inserire, modificare le tue specializzazioni e abilitazioni.

Questo campo di competenze andranno ad aggiornare la tua scheda specifica di competenze AIAS che servirà alle sezioni e responsabili che, in caso di bisogno, ti contatteranno per utilizzarti nei corsi come docenza.

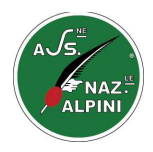

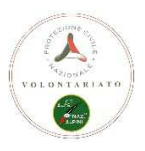

#### **Note sulle variazioni dei campi**

Mentre 'navighi' all'interno della tua scheda anagrafica nelle varie aree, e andando con il mouse sui campi informativi visualizzati, se ti compare:

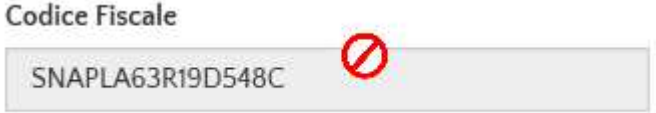

Campo con il simbolo del divieto, l'informazione non può essere modificata. Comunicare l'eventuale modifica al tuo responsabile Sezionale.

**Titoli di Studio** 

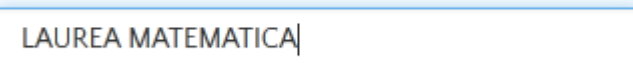

Campo visualizzato con cornice colorata di azzurro con cursore che entra nel campo, questo, può essere modificato.

Si precisa che le modifiche vengono rese effettive, cliccando sul pulsante 'Aggiorna i tuoi dati'. Se si chiude il portale senza Aggiornare, le modifiche fatte non vengono memorizzate nella tua scheda anagrafica.

#### **Note sui campi telefono**

I campi telefono hanno una importanza fondamentale.

Quelli che l'ANA vuole che siano coerenti e formattati in una determinata maniera sono i campi telefono cellulare. mentre per i telefoni fissi il problema non sussiste.

I campi contenente il telefono cellulare sono e saranno utili per l'invio sms tramite internet e quindi hanno bisogno di una struttura semplice ma fissa con alcune regole ben precise:

- Nessun 0 (zero) di inizio numero
- SMS/FAX/VOCE sono validi (quindi il destinatario riceverà il messaggio), solo se, il numero del destinatario **non contiene caratteri particolari**, come ad esempio il simbolo "+", "-", "/" ecc. ecc..
- Sarebbe opportuno che il numero iniziasse con il prefisso internazionale (italia +39)

Esempio di un numero di cellulare ERRATO: 0348123456789 - 348/123456789 - 348.123456789 - 348 123456789 Esempio di un numero di cellulare CORRETTO: 348123456789 - +39348123456789

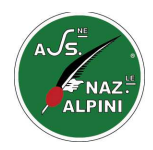

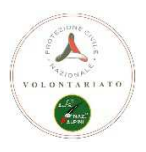

### **CONTATTI**

Per qualsiasi problema tecnico puoi riscontrare nell'utilizzo del portale per responsabili/Sezioni, manda una mail a: supporto@anapc.it

Il Supporto VolA, per migliorare il servizio di supporto e formazione, ha aperto un canale su **SKYPE**. Cerca il contatto supporto@anapc.it sul tuo account di skype, se li trovi on-line, puoi comunicare direttamente con loro.

Per qualsiasi richiesta di informazione che non è assistenza ma informativo, manda una mail a: info@anapc.it

Se in fase di Richiesta credenziali il programma ti dice che non hai una mail nella tua scheda anagrafica, manda una mail con i tuoi dati (codice fiscale, cognome, nome, email) a: supporto@anapc.it

Ti ricordo che i Volontari dei Servizi Informatici Protezione Civile ANA sono a tua disposizione per darti chiarimenti e permetterti di gestire al meglio la tua area riservata.

Ti ricordiamo anche che il Supporto di VolA è fornito da Volontari. Alla Tua segnalazione, proviamo a rispondere quanto prima, ma potrebbe volerci del tempo. Per aiutarci a capire meglio la tua richiesta, Ti chiediamo di essere il più preciso possibile.

Con il Progetto VolA, tutti i Volontari dell'Associazione Nazionale Alpini, sia che siano Responsabili o non, sono portatori di diritti digitali e di trasparenza sulle informazioni che permettono di avere una Associazione moderna e sempre al passo con i tempi, ma anche di avere uno scambio di buone pratiche e di esperienze che fanno della condivisione del patrimonio conoscitivo prodotto sul territorio nazionale un modello organizzativo innovativo.

*Servizi Informatici Protezione Civile ANA*